# FUDUNA

# **NavNet Viewer/TZ iBoat User's Guide FISH FINDER Model FCV-600/800**

This manual contains an overview of the NavNet Viewer/TZ iBoat application, instructions for downloading and connecting with the FCV unit, and notes that need to be taken into consideration.

Android and Google Play are trademarks or registered trademarks of Google Inc. App Store is a service mark of Apple Inc.

### **1. Overview**

The FCV-600/FCV-800 has a built-in Wireless LAN that allows you to display fish finder echoes on a smart phone or tablet device. The fish finder echoes can be viewed and operated by Android™ or iOS/iPadOS devices, even from a distance inboard. The compatible applications are listed in the table below.

**Note**: The available applications differ depending on the device OS. Also, the fish finder echoes displayed on each application are slightly different from those displayed on the FCV-600/800.

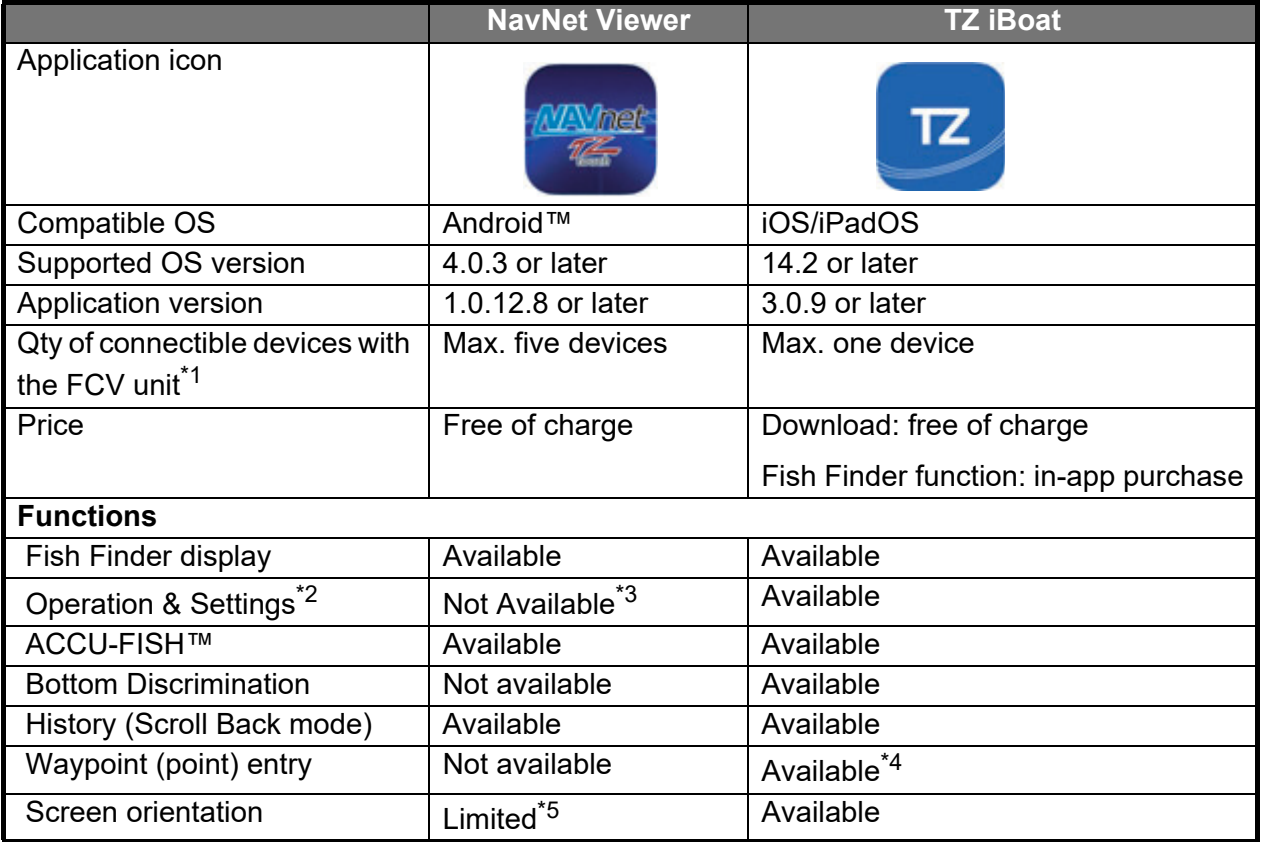

 $*1$ : See page 6 for the details on the quantity of connectible devices and their conditions.

 $*2$ : Available settings depend on the application (due to differences in application performance, NavNet Viewer offers less functionality than TZ iBoat in terms of operation and settings).

 $*3$ : The FCV unit side cannot be operated/set, but the settings can be done in the application side.

<sup>\*4</sup>: Points entered on TZ iBoat application are not transferred to the FCV-600/800. Points entered on the FCV-600/800 are not transferred to TZ iBoat application.

 $*5$ : Echoes are digitally enlarged on landscape orientation with the NavNet Viewer application.

# **2. How to Download the Application**

#### 2.1 NavNet Viewer

NavNet Viewer is an application for displaying navigation information. Download and launch the NavNet Viewer application as follows. The application download and fish finder display functions are available free of charge.

**Note:** NavNet Viewer for iOS/iPad OS does not support the fish finder display function.

1. Download the [NavNet Viewer] application from the Google Play™ on your Android™ device.

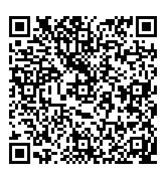

- 2. See page 4 and connect the device to the FCV unit.
- 3. Open the application.
- 4. Tap the [Fish] icon to show the fish finder echoes.

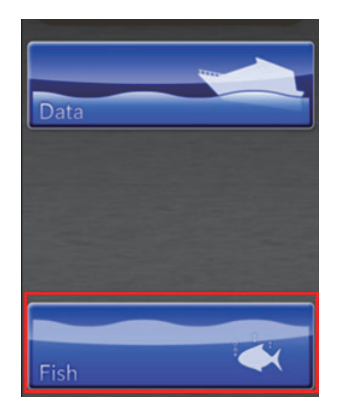

#### 2.2 TZ iBoat

TZ iBoat is an application for the iOS/iPad OS. On the free charts, you can display your ship's position and create waypoints and routes. Downloading paid nautical charts (TZ MAPS) and weather services allows for full-scale navigation and route creation. For details on TZ MAPS, contact FURUNO/TIMEZERO or your local dealer or refer to the following URL. https://mytimezero.com/tz-iboat/charts-directory

In addition, destination, route, and picture data can be synchronized with the NavNet TZtouch series.

Download the TZ iBoat application and purchase the [Module FCV-600/800] as follows.

**Note1**: Connection to the FCV-600/800 requires in-app purchase. This application is not a subscription, so there is no billing after the application is once purchased.

**Note2**: This application is not compatible with the Android™ OS.

1. Download the [TZ iBoat] application from the App Store on your iOS/iPadOS device.

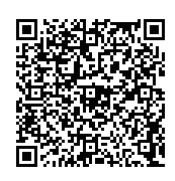

2. Create a My TIMEZERO account and login to the application. **Note**: If you already have an account by TZtouch or another TimeZero app, log in with the same account. Data synchronization of marks and other data that is registered on TZ Cloud is enabled.

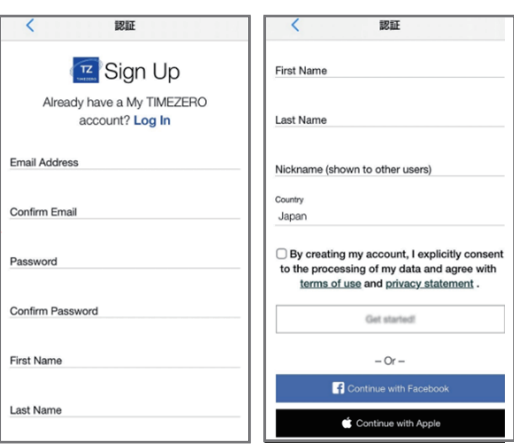

3. Tap [Store] > [Modules] > [Module FCV600/800] from the TZ symbol in the upper left corner of the chart plotter screen (main menu) and follow the in-app instructions to purchase the module.

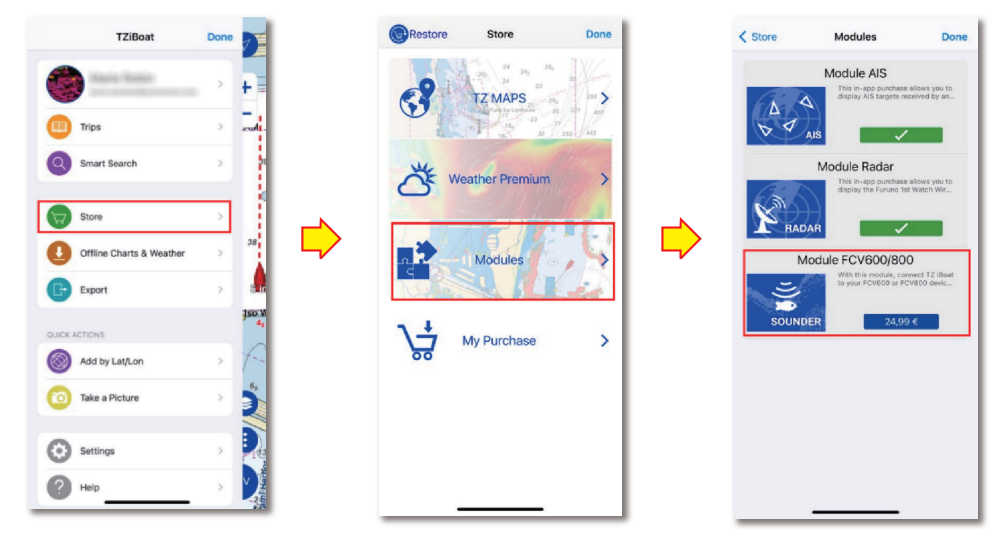

4. After purchasing, check if there is a check mark " $\vee$ " in the [Module FCV600/800] field. If the check mark is shown, the purchase is complete. A fish icon appears in the top left corner of the chart plotter screen.

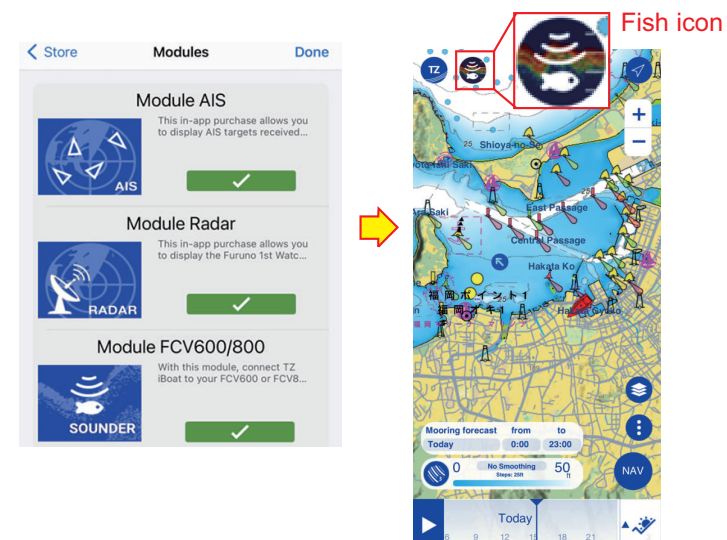

5. See page 4 and connect the device to the FCV unit.

## **3. How to Connect the Device to the FCV Unit**

The FCV and a device (Android™ or iOS/iPadOS) can be connected to a wireless LAN using the following two methods.

A) Connect the FCV unit (main monitor) to the device by using the FCV unit as the wireless LAN access point.

B) Connect the FCV unit to the device by using the wireless LAN access point on board (client mode).

The connection procedure is as follows.

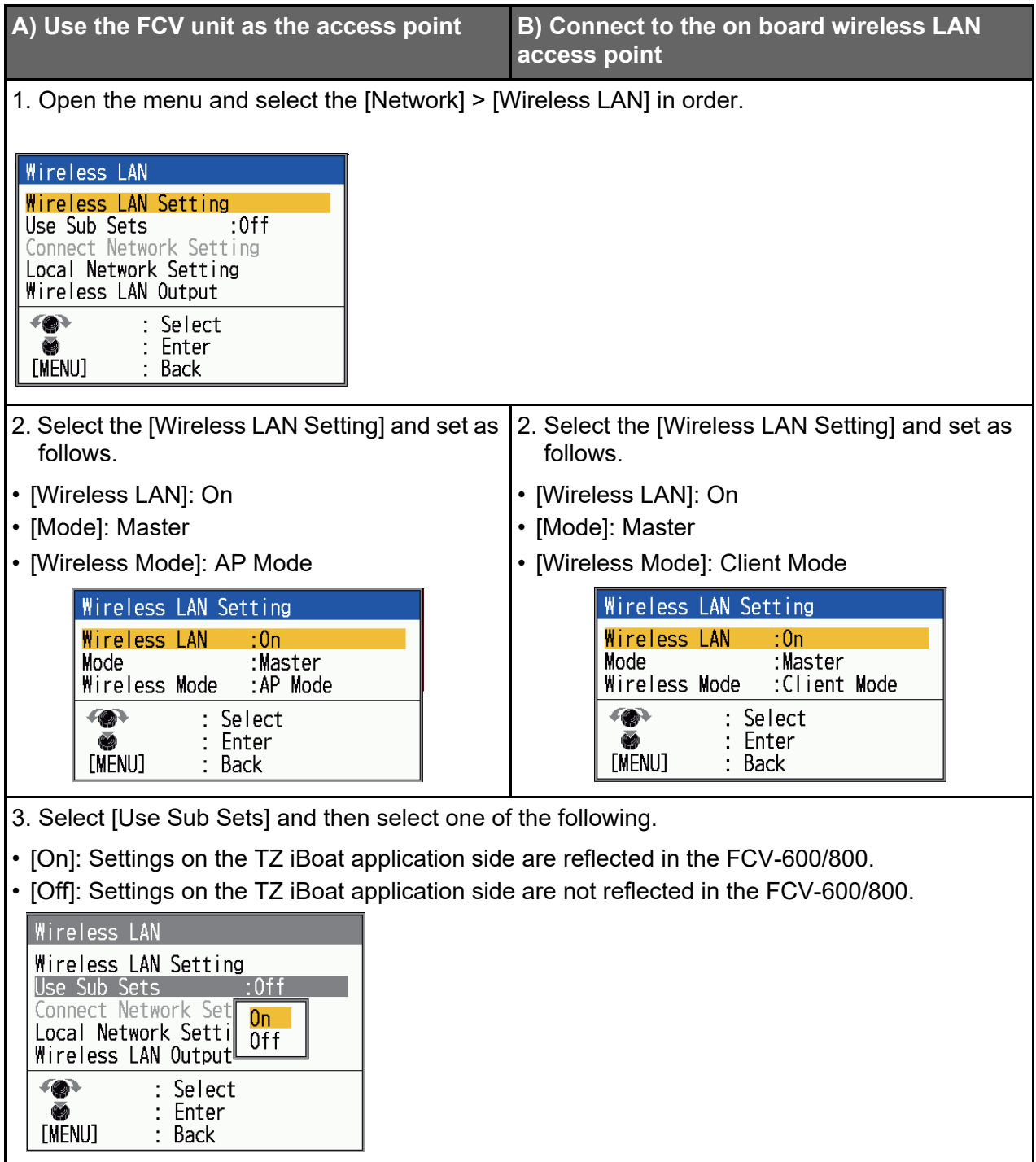

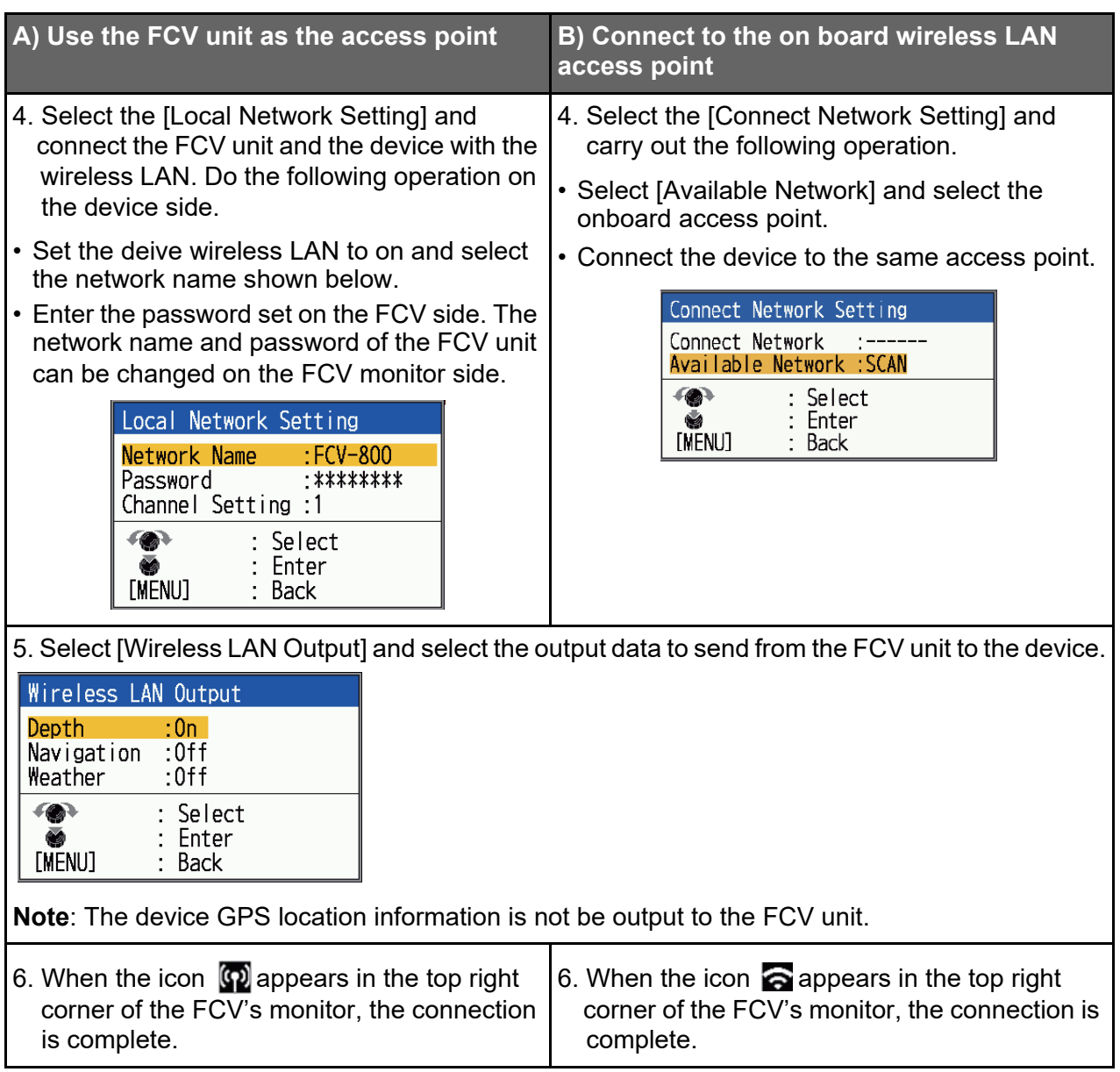

**Note**: After closing the [Wireless LAN] window by pressing the **MENU/ESC** key, the "Restart to apply changes?" confirmation mes-sage appears. Select "Yes" and restart the FCV system.

## **4. Connection Considerations**

By connecting two FCV units via wireless LAN, the FCV unit itself can be used as a sub-monitor (only one sub-monitor can be connected). The following are the factors that need to be taken into consideration when connecting the sub-monitor and the device.

• When the FCV unit is used as a sub monitor, the TZ iBoat application cannot be added and connected.

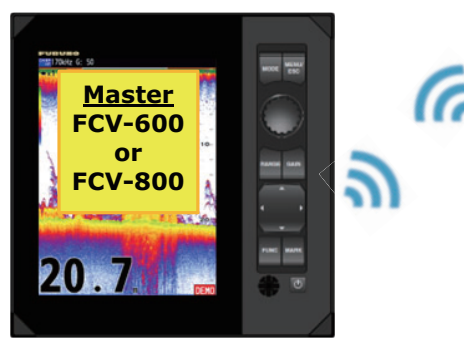

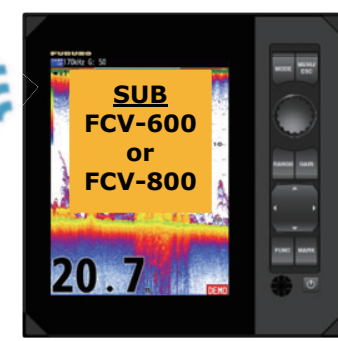

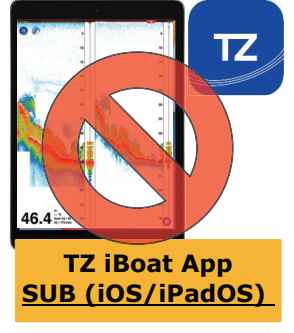

• When the iPhone/iPad is connected to the FCV unit and the TZ iBoat application is used, additional sub-monitor of the FCV cannot be connected.

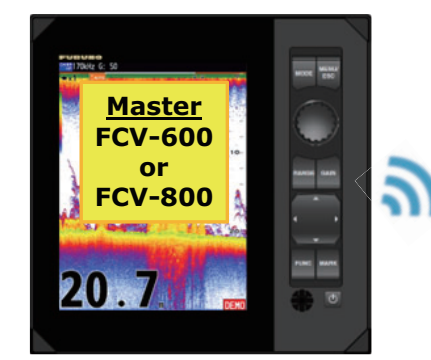

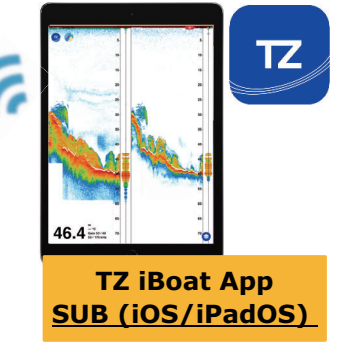

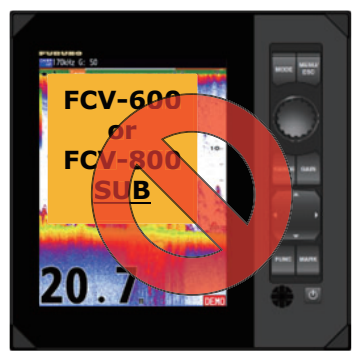

- The Android™ device (NavNet Viewer) can be transmitted with FCV sub-monitor or iPhone/iPad (TZ iBoat).
	- The FCV unit sub-monitor + Android™ (max. five devices)

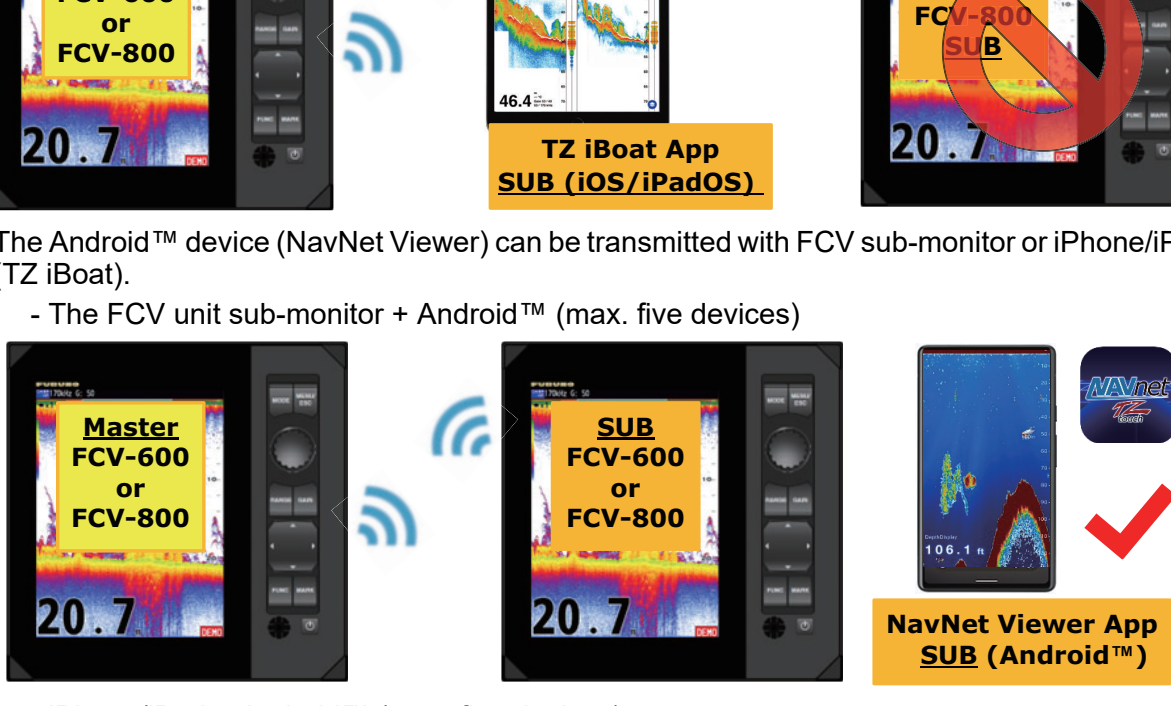

- iPhone/iPad + Android™ (max. five devices)

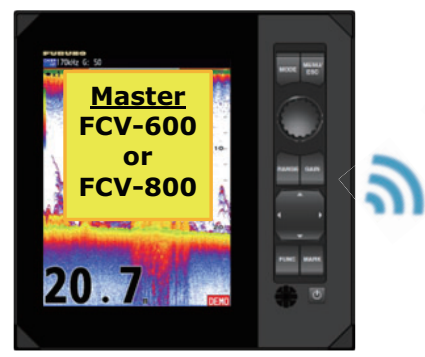

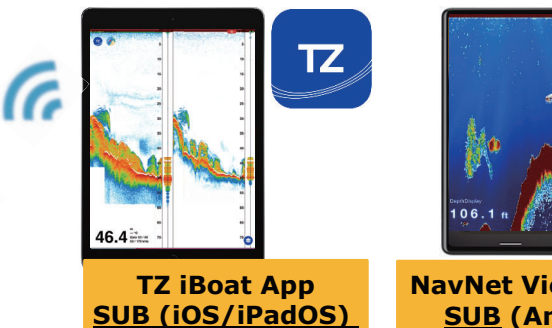

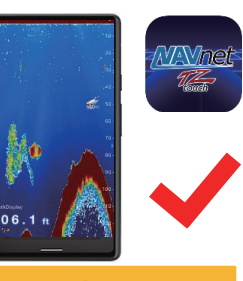

**NavNet Viewer App SUB (Android™)**

### **5. Other Operational Considerations**

- Use the application with the FCV-600/800 software version V2.05 or later.
- When using the TZ iBoat with iPhone/iPad, set the [Local Network] to [ON] (from the [Settings] > [TZ iBoat] menu > [Local Network] > [ON]).

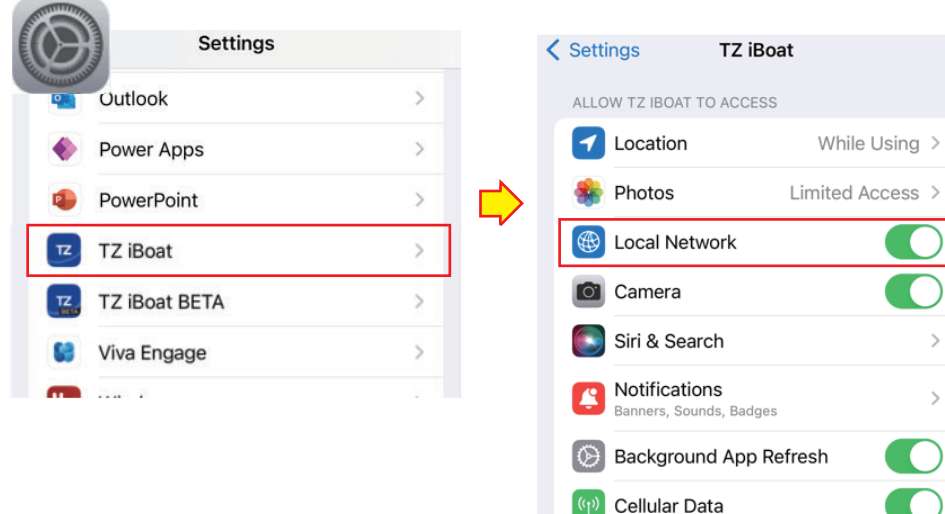

- The TZ iBoat can disable the automatic screen lock (switch to sleep mode) with the following settings (TZ symbol of the TZ iBoat > [Settings] > [General] > [Prevent Auto-Lock] > [ON]).

**Note**: When the setting is set to [OFF], and there is no screen operation for a certain period of time, the application screen is closed and the screen is automatically locked.

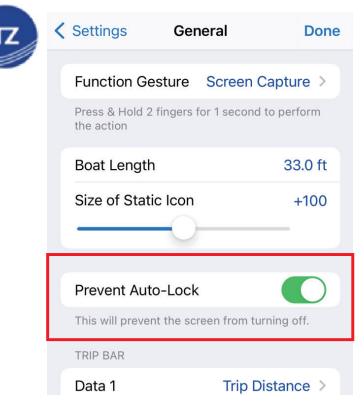

- The maximum signal range of the wireless LAN is 10 m. However, the signal range varies depending on the transmission environment on board. Check the transmission condition before use. When the FCV unit is connected to the device by using the wireless LAN access point on board, the signal strength can be checked from the wireless LAN icon shown on the top right corner of the FCV display. The number of bars on the wireless LAN icon indicates the signal strength.

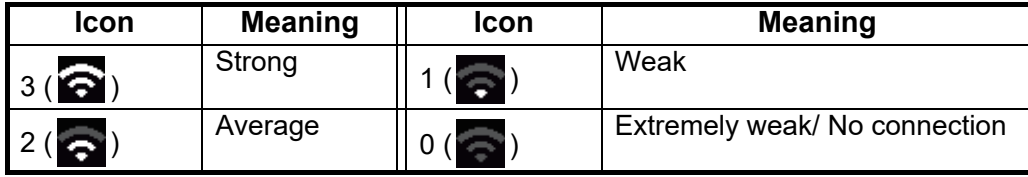

- Alarms set on the FCV-600/800 side are not output to the device application. The aural alarm is activated only by the FCV unit.